WAKE COUNTY\_ **Outlook Web App: Managing the Inbox - Basic**

Explore the tools below to manage your Outlook Web App (OWA) inbox. Each inset box provides an important note  $\hat{\Lambda}$ , a tip  $\hat{\mathcal{P}}$ , and a link  $\hat{\boldsymbol{\theta}}$  to detailed information on the Microsoft Support Site.

# **Focused Inbox**

## **What is it?**

- Organizes your inbox by filtering messages into two tabs – **Focused** and **Other**.
- Important messages are put in the Focused Inbox.

#### **How do I enable/disable?**

• Enabled by default, click **Filter** >>

 $click \sim$  Show Focused Inbox to disable/enable.

#### **How do I get Outlook to filter email messages correctly?**

- Outlook does a good job of determining which email messages should be focused, but it's not perfect.
- For those messages that are filtered incorrectly, **right-click** the message and select **Always Move to Other** or **Always Move to Focused**.

# **Conversations View**

### **What is it?**

• Displays your email messages in Conversations. A conversation includes messages in the same thread that have the same subject line.

## **How do I enable/disable?**

• Enabled by default, click **Filter** >>

click >> click **Messages** or **Conversations** to disable/enable.

• Click  $\mathbf{I}$  located to the left of the message to expand the conversation and view the messages below.

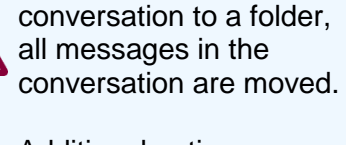

When moving a

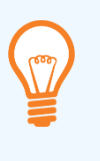

Additional options are available. Click **Settings** >> click **Display settings** >> click **Conversations**.

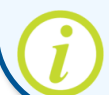

[http://bit.ly/ms-inbox](http://bit.ly/ms-inbox-owa)[owa](http://bit.ly/ms-inbox-owa)

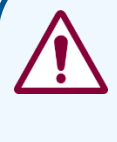

Check the **Other** tab periodically to make sure you are not missing any important messages.

Enable/disable Focused Inbox at any time. The change is immediate.

[http://bit.ly/ms-focused](http://bit.ly/ms-focused-inbox)[inbox](http://bit.ly/ms-focused-inbox)

### **Reading Pane**

#### **What is it?**

- A panel within your inbox, that allows you to view the email message list and view the full message in the reading pane at the same time.
- Allows you to quickly scan messages, but also takes up valuable screen real estate.

#### **How do I enable/disable?**

• On by default, click (Settings) >> click **Display settings** >> click **Reading Pane** >> select where the

reading pane should appear >> click  $\frac{\sqrt{6K}}{2}$ 

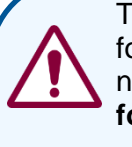

To apply setting to all folders, click checkbox next to **Apply to all folders**.

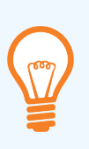

Additional options are available. Click **Settings** >> click **Display settings** >> click **Reading Pane**.

[http://bit.ly/ms-inbox](http://bit.ly/ms-inbox-owa)[owa](http://bit.ly/ms-inbox-owa)